# Opret genvej til SmartKoen – så er du hurtigt i gang

# Åben din browser

Tast smartkoen.dk

# Android

Tryk på de tre prikker øverst til højre. Tryk på "Føj til startskærm" eller hold fingeren på genvejen (kan variere afhængig af browser)

# iPhone

Tryk på det lille ikon nederst på siden, som ligner en kasse med en pil ud. Tryk på ikonet "Føj til hjemmeside"

#### Windows phone

Tryk på de tre prikker nederst til højre. Rul ned til "Fastgør til start" og tryk.

#### Kontakt Kundecenter for yderligere info på 7015 5015

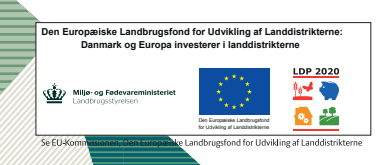

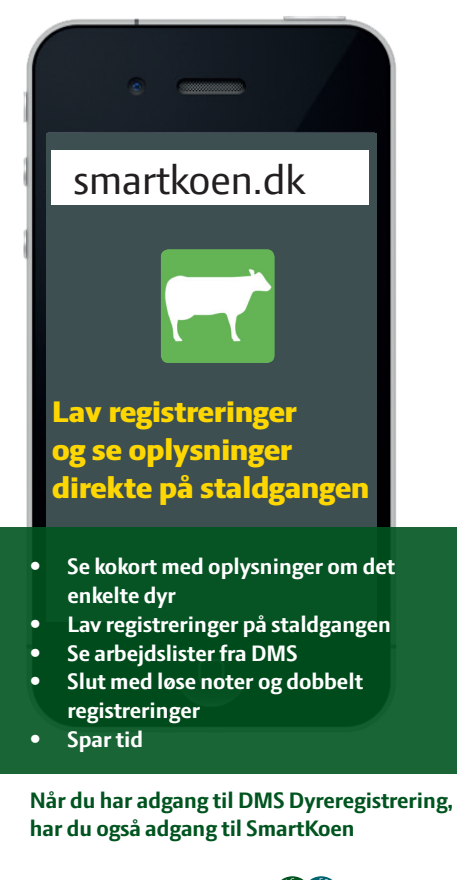

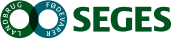

# Hurtigt i gang med SmartKoen

- Tryk på for SmartKoen på din smartphone eller tast *www.smartkoen.dk* i browseren på din smartphone
- Start dagen med at trykke på

 $\mathcal{F}_{\mathcal{A}}$ 

Når du har hentet ny dyreliste, har du nyeste data i SmartKoen

*Hent dyrelisten, mens du er et sted med god internet-dækning.*

# **På SmartKoen kan du nemt og hurtigt lave de daglige registreringer**

 $K$ lik fx på Reproduktion  $\overrightarrow{r}$  og vælg derefter om du vil registrere:

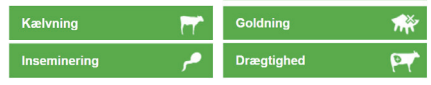

På SmartKoen kan du bl.a. også registrere klovbeskæring, starte behandlinger og se arbejdslister fra DMS med udvalgte dyr.

Hvis du er et sted med dårligt signal, vil gemte registreringer ligge i  $\blacksquare$ . indtil der igen er dækning, hvor de så automatisk bliver sendt.

**Klik på**  Ko-kortet **for at se oplysninger om det enkelte dyr**

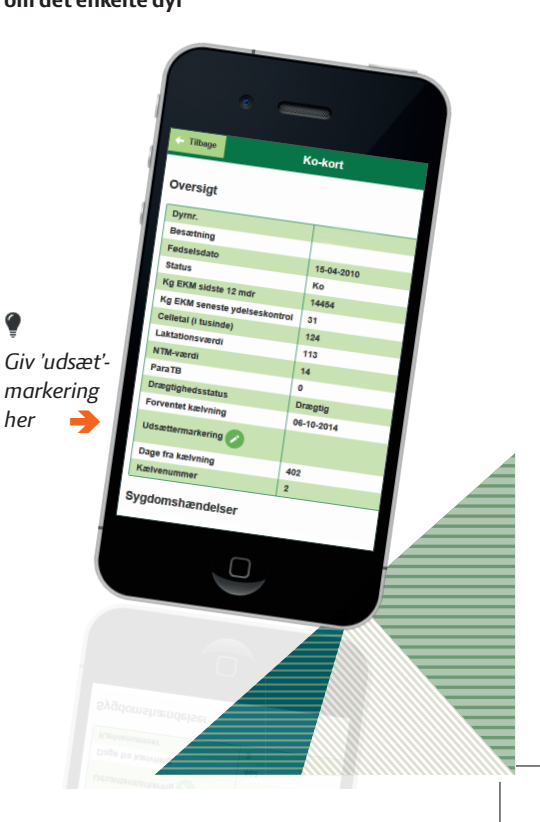